# DELL<sup>™</sup> PowerVault<sup>™</sup> DL Backup-to-Disk Appliance Powered by CommVault<sup>™</sup> Simpana<sup>™</sup>

Configuring the Dell<sup>™</sup> AX4-5 Fiber Channel Array as a Backup Target

A Dell Technical White Paper by Dell Engineering Version 1.0

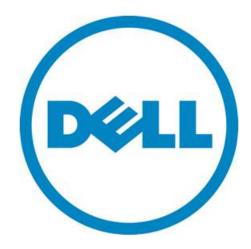

THIS WHITE PAPER IS FOR INFORMATIONAL PURPOSES ONLY, AND MAY CONTAIN TYPOGRAPHICAL ERRORS AND TECHNICAL INACCURACIES. THE CONTENT IS PROVIDED AS IS, WITHOUT EXPRESS OR IMPLIED WARRANTIES OF ANY KIND.

© 2010 Dell Inc. All rights reserved. Reproduction of this material in any manner whatsoever without the express written permission of Dell Inc. is strictly forbidden. For more information, contact Dell.

*Dell*, the *DELL* logo, and the *DELL* badge, *PowerConnect*, and *PowerVault* are trademarks of Dell Inc. *CommVault, CommCell, Simpana, and CommServe* and the *CommVault* logo are trademarks or registered trademarks of CommVault Corporation or its affiliates in the US and other countries. *Microsoft, Windows, Windows Server,* and *Active Directory* are either trademarks or registered trademarks of Microsoft Corporation in the United States and/or other countries.

# Table of Contents

| Executive Summary                                                                | 2 |
|----------------------------------------------------------------------------------|---|
| Introduction                                                                     | 2 |
| Figure 1: Dell AX4-5F Array as a Backup Target                                   | 2 |
| Prerequisites                                                                    | 3 |
| Technical Resources                                                              | 3 |
| Configuration and Settings                                                       | 3 |
| Figure 2: Detecting connected Storage Systems from the Navisphere Server Utility | 4 |
| Figure 3: List of connected servers in Navisphere Express                        | 5 |
| Figure 4: Assigning a Virtual Disk to a Server                                   | 5 |
| Figure 5: Connecting the Host to a Storage Group                                 | 6 |
| Figure 6: Adding LUNs to the Storage Group                                       | 7 |
| Presenting the Dell AX4-5F LUNs to CommVault Simpana                             | 7 |
| Conclusions                                                                      | 8 |

## **Executive Summary**

IT managers are concerned that traditional backup methods aren't keeping up with the needs of the business. Existing backup and recovery operations often fail due to media management issues and human error associated with legacy tape backup methods. As data continues to explode within corporate environments, IT is having trouble meeting backup windows with standard tape-based solutions. Advancements in technology and price reductions have made it possible to use disk-to-disk based backup and recovery methods to improve the speed and reliability of backup and restore operations. The Dell<sup>™</sup> PowerVault<sup>™</sup> DL Backup to Disk Appliance - Powered by CommVault<sup>™</sup> Simpana<sup>™</sup> offers one of the industry's only fully integrated backup-to-disk solution with software factory installed. Dell and CommVault have co-developed this offering to give you easier management capabilities of the backup-to-disk environment. It's an ideal way for any IT department to achieve faster, more reliable backups and restores.

In addition, Dell's storage product portfolio includes the Dell | EMC AX arrays which combined with the DL Backup to Disk Appliance provides a complete backup solution. Combining the DL Backup to Disk Appliance and Dell EMC Arrays -- finally, creates a backup to disk that delivers a simple solution which provides an excellent return on investment.

## Introduction

This document explains how to configure a Dell<sup>™</sup> AX4-5F Fiber Channel Array as a backup target for the DL Backup to Disk Appliance functioning as a Simpana Media Agent.

**NOTE:** If the LUN(s) of one or more protected servers and the DL Backup to Disk Appliance reside on the same physical Dell AX4-5F array, ensure the DL Backup to Disk Appliance backup target LUN(s) reside in a separate RAID group from the protected servers.

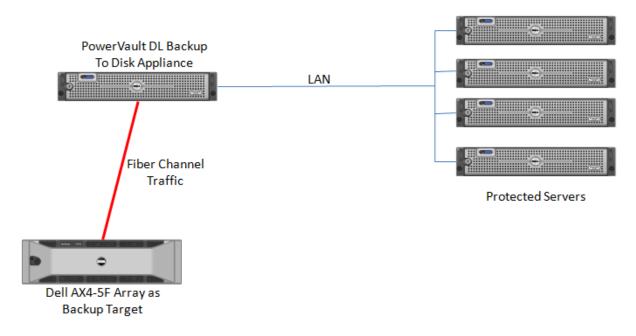

Figure 1: Dell AX4-5F Array as a Backup Target

# Prerequisites

This paper assumes the following:

- The DL Backup to Disk Appliance is configured and fully operational.
- A supported Fiber Channel Host Bus Adapter has been installed in the DL backup to Disk Appliance and is attached to the SAN
- The Dell AX4-5F Array LUN(s) which will be used by the DL Backup to disk Appliance have been created.
- The AX4-5F SAN Administrator has configured zoning exposing the LUN(s) to the DL Backup to Disk Appliance.

The following table lists the minimum software versions required to support a Dell AX4-5F Array as a backup target. The QLogic resources are available from the QLogic Driver Downloads site at <u>driverdownloads.qlogic.com</u>. The EMC resources are available by logging into the EMC PowerLink site at <u>powerlink.emc.com</u>

| Hardware Component                               | Software Component                                                              | Version                  |
|--------------------------------------------------|---------------------------------------------------------------------------------|--------------------------|
| Dell™ PowerVault™ DL<br>Backup to Disk Appliance | Microsoft <sup>®</sup> Windows <sup>®</sup> Server<br>2008 Standard x64 Edition | Service Pack 2 or later  |
| Backup to Disk Appliance                         | CommVauIt™ Simpana™                                                             | 8.0 SP3 or later         |
|                                                  | Flare Operating Environment                                                     | 02.23.050.5.707 or later |
| Dell AX4-5F Array                                | Navisphere Server utility                                                       | 6.29.0.6.1 or later      |
|                                                  | PowerPath                                                                       | 5.3 SP1 or later         |
| QLogic QLE2462 FC HBA                            | Driver                                                                          | 9.1.8.25 or later        |

**Warning**: The storage provisioning and monitoring features of the DL Backup to Disk Appliance can fail when connecting a Dell AX4-5F Array as a backup target if these prerequisites are not met.

# Technical Resources

The following table lists additional documentation available for reference.

| Vendor    | Document or Resource Title                                                             | Location                              |
|-----------|----------------------------------------------------------------------------------------|---------------------------------------|
| CommVault | CommVault Simpana 8.0.0 Books Online                                                   | documentation.commvault.com/<br>dell/ |
| Dell      | Dell PowerVault DL Backup to Disk Appliance<br>Powered by CommVault Simpana User Guide | support.dell.com/manuals              |
| EMC       | AX4-5 FC Supported Configurations Overview                                             | powerlink.emc.com                     |
| EMC       | CLARiiON DC-Powered AX4-5 Series Enclosures<br>Installation and Operation Guide        | powerlink.emc.com                     |

# Configuration and Settings

The process for adding a Dell AX4-5F Array as a backup target includes the following:

- Installing EMC software on the DL Backup to Disk Appliance
- Exposing the Dell AX4-5F LUNs to the DL Backup to Disk Appliance
- Presenting the Dell AX4-5F LUNs to CommVault Simpana

#### Installing EMC software on the DL Backup to Disk Appliance

This section explains the steps required to install the EMC software on the DL Backup to Disk Appliance. It assumes that the appropriate zoning has been configured to enable the Fiber Channel Host Bus Adapter (HBA) on the DL Backup to Disk Appliance to communicate with the Dell AX4-5F Array. These steps may require assistance from your SAN Administrator.

- 1. Install the Navisphere Server Utility. In the "Choose Install Options" step, do not select the Microsoft iSCSI Initiator.
- 2. Navigate to Start -> All Programs -> EMC -> Navisphere -> Navisphere Server Utility.
- 3. Select the "Register this server with all connected storage systems" option and click Next.
- You should see the Storage Systems that the DL Backup to Disk Appliance is connected to (See Figure 2). Click Next, then Finish. If no Storage Systems are detected, recheck the zoning configuration and contact your SAN Administrator.
- 5. Install the EMC PowerPath software on the DL Backup to Disk Appliance. Reboot the system once the install is complete.

| Navisphere Server Utili | ity               |               |                |                              |        |                 |         |             |      |                | x   |
|-------------------------|-------------------|---------------|----------------|------------------------------|--------|-----------------|---------|-------------|------|----------------|-----|
| File Options Help       |                   |               |                |                              |        |                 |         |             |      |                |     |
|                         | information.      |               |                | stems . This process will    |        |                 | onal de | evice       |      |                |     |
|                         | Navisphere Serve  |               | not find any v | virtual disks exported to th | his se | erver.          |         |             |      |                |     |
|                         | HBA/NIC Port      | Initiator Nam |                |                              | _      | Storage System  |         | SP          | Port | SPIP           |     |
|                         |                   |               | -              | :21:00:00:1B:32:05:2F:21     | 1      | SL7E90935000    |         | ar<br>A     | 0    | 192.168.10.150 | -   |
|                         | ŏ                 |               |                | :21:00:00:1B:32:05:2F:21     |        | SL7E90935000    |         | В           | ŏ    | 192.168.10.151 |     |
|                         |                   |               |                |                              |        |                 |         |             |      |                |     |
|                         | File Systems On S |               |                | A GALLER DOLLAR HINT         | Ler    | PIP SI          |         |             |      |                | -   |
|                         | Device Name       | File          | e System       | Virtual Disk/LUN             | 1.21   | PIP SI          | P       |             |      |                | - 1 |
|                         |                   |               |                |                              |        |                 | 4       |             |      |                |     |
|                         | Re <u>s</u> can   |               |                |                              |        | << <u>B</u> ack |         | <u>N</u> ex | t>>  | <u>C</u> ancel |     |

Figure 2: Detecting connected Storage Systems from the Navisphere Server Utility

#### Exposing the Dell AX4-5F LUNs to the DL Backup to Disk Appliance

This section explains the configuration steps required on the Dell AX4-5F Array to expose the LUNs to the DL Backup to Disk appliance. This process assumes that the EMC Navisphere Express or Navisphere Manager is installed on the Dell AX4-5F Array and that the desired Disk Pool(s)/RAID Group(s) and Virtual Disk(s)/LUN(s) have already been created. These steps may require assistance from your SAN Administrator.

#### Using Navisphere Express

- 1. Launch a Web Browser. Navigate to the Management port of the Dell AX4-5F Array and login to EMC Navisphere Express.
- 2. Click on Manage -> Connections. Ensure that the DL Backup to Disk Appliance is listed in the list of connected servers. (See Figure 3)

| A Mavisphere Expression                                           | 68.10.160/NaviMain.html?NST=FOTE2xhc6OhXcL2M                                                                                                    | Certificate Error                                                                                                    | 🖌 🔹 🕞 Page 🕶 🎯 Tools |
|-------------------------------------------------------------------|----------------------------------------------------------------------------------------------------|----------------------------------------------------------------------------------------------------|----------------------|
| Navi <mark>sphere</mark><br>E x p r e s s                         | Name: SL7E90935000<br>Model: AX4-5F8                                                                                                    |                                                                                                    | Normal               |
| anage<br>torage System<br>isk Pools<br>irtual Disks<br>lot Spares | Manage Connections<br>The following table lists all connections to the storage system<br>that are connected to but not yet registered with the storage<br>unregistered status), use the 'Server Utility' on the attached 5<br>Copy storage systems, perform the 'Update Connections' oper<br>storage systems. | system (Active-<br>servers. To register SAN                                                                                                    |                      |
| ew<br>components<br>vents<br>rstem                                | Troubleshoot Inactive Connection Connection Info Server: mat11-protected.idmdomain.local                                                                                                    | SP/Port Status                                                                                                    |                      |
| ettings<br>ervices<br>oftware<br>anguage<br>elp<br>Center<br>bout | IP Address: 192.168.10.209                                                                                                    | A-0 (Fibre) Active<br>A-1 (Fibre) Inactive<br>A-2 (AUX) Inactive<br>B-0 (Fibre) Active<br>B-1 (Fibre) Inactive<br>B-1 (Fibre) Inactive<br>B-2 (AUX) Inactive<br>B-3 (AUX) Inactive |                      |
| Refresh                                                           | Server: mat24ax45<br>IP Address: 10.10.2.20                                                                                                    | b 5 (Rox) macrice                                                                                                    |                      |
| Logout                                                            | ✓ □ HBA Port Type: Fibre Channel<br>HBA: 20:00:00:1B:32:05:2F:21:21:00:00:1B:32:05:2F:21<br>Initiator Type: Server<br>Operating System: STANDARD                                                                                                    | A-0 (Fibre) Active<br>A-1 (Fibre) Inactive<br>A-2 (AUX) Inactive<br>B-0 (Fibre) Active<br>B-0 (Fibre) Active<br>B-1 (Fibre) Inactive<br>B-2 (AUX) Inactive<br>B-3 (AUX) Inactive   |                      |

Figure 3: List of connected servers in Navisphere Express

- 3. Click on Manage -> Virtual Disks. The list of available Virtual Disks is displayed. Click on the Virtual Disk that you want to assign to the DL Backup to Disk Appliance.
- 4. Click on the "Assign Server" button. Select the DL Backup to Disk Appliance from the list of servers, then click Apply. (See Figure 4)

| 🖉 Navisphere Express - Inte               | rnet Explorer provided by Dell                 |                                                                  |                               |                             | _ 8 ×                |
|-------------------------------------------|------------------------------------------------|------------------------------------------------------------------|-------------------------------|-----------------------------|----------------------|
|                                           | 68.10.160/NaviMain.html?NST=fOTE               | 2xhc6OhXcL2M                                                     | 💌 😵 Certificate Error         | 😽 🗙 Live Search             | <b>₽</b> -           |
| 😭 🏟 🄏 Navisphere Expre                    | ess                                            |                                                                  |                               | 🟠 • 🗟 - 🖶 •                 | 🔂 Page 👻 🍥 Tools 👻 🂙 |
| Navi <mark>sphere</mark><br>E x p r e s s |                                                | Name: SL7E9093<br>Model: AX4-5F8                                 | 500013                        |                             | Normal               |
| Manage<br>Storage System                  | Virtual Disk "B                                | 2d-1" - Details                                                  |                               | Help                        | <u> </u>             |
| Virtual Disks<br>Hot Spares               | To change the name of t                        | he virtual disk, enter a new r                                   | name and click 'Apply'.       |                             |                      |
| Servers<br>Connections                    | Virtual Disk Name:                             | B2d-1                                                            |                               |                             |                      |
| SAN Copy                                  | RAID Type:<br>Drive Type:                      | RAID5<br>SAS                                                     |                               |                             |                      |
| View<br>Components                        | State:                                         | Normal                                                           |                               |                             |                      |
| Events                                    | Size:<br>Disk Pool:                            | 80 GB (81920 MB)<br>Disk Pool 1                                  |                               |                             |                      |
| System                                    | Attached Connections:<br>Virtual Disk WWN:     | 60:06:01:60:85:20:26:00                                          | :42:AF:D9:01:59:58:DF:11      |                             |                      |
| Settings<br>Services<br>Software          | Apply                                          | 00.00.01.00.05.120.20.00                                         |                               |                             |                      |
| Language                                  |                                                |                                                                  |                               |                             |                      |
| Help                                      | Click appropriate button t<br>storage systems. | to assign this virtual disk to o                                 | one or more servers or SAN (  | Сору                        |                      |
| Help Center<br>About                      | Assign Server                                  | Assign SAN Copy                                                  |                               |                             |                      |
| SRefresh                                  | Click 'Virtual Disk Access                     | Details' to view or change ho                                    | w your virtual disk is access | sed on                      |                      |
| Logout                                    | your storage system.                           | 5                                                                | ,                             |                             |                      |
|                                           | Virtual Disk Access D                          | etails                                                           |                               |                             |                      |
|                                           |                                                | e capacity to the virtual disk<br>with different characteristics |                               | virtual                     |                      |
|                                           | Expand Migrate                                 |                                                                  |                               |                             | •                    |
| Done                                      |                                                |                                                                  | 📃 📄 🔽 🔀 Inte                  | ernet   Protected Mode: Off | 🔍 100% 👻 //          |

Figure 4: Assigning a Virtual Disk to a Server

#### Using Navisphere Manager

- 1. Launch a Web Browser. Navigate to the Management port of the Dell AX4-5F Array and login to the EMC Navisphere Manager.
- 2. Expand the Dell AX4-5F Array. Right click on "Storage Groups" and select "Create Storage Group".
- 3. Enter a name for the Storage Group and click **OK**.
- 4. Right Click on the newly created Storage Group and select "Connect Hosts".
- 5. Select the DL Backup to Disk Appliance from the list of Available Hosts. (See Figure 5). Move it to the "Hosts to be Connected" list and click OK.

| Navisphere 6 - Windows Internet Exp                            | lorer                                             |                                                   |
|----------------------------------------------------------------|---------------------------------------------------|---------------------------------------------------|
| COO - @ http://192.168.10.150/sta                              | rt.html                                           | 💽 🔄 🗙 Live Search                                 |
| 😭 🏟 🍘 Navisphere 6                                             |                                                   | 🟠 🔹 🔜 👻 🖶 🔹 📴 Page 🔹 🎯 Tools 🔹 🎽                  |
| <u>File View T</u> ools <u>W</u> indow <u>H</u> elp            | 1                                                 | <u> </u>                                          |
| <b>III 🔗</b>                                                   |                                                   |                                                   |
| Enterprise Storage 1                                           |                                                   | . 🖻                                               |
| Filter By: All                                                 | AX4-5_4port_FC4 - Mat24-StorageGroup: Storage Gro | oup Properties                                    |
| Storage Hosts Monitors                                         | General LUNs Hosts                                |                                                   |
| Storage Domains                                                | Show Hosts: Not connected                         |                                                   |
| Local Domain [192.168.10.150; Loc<br>AX4-5_4port_FC4 [AX4-5F8] | - Select Hosts<br>Available Hosts                 | Hosts to be Connected                             |
| Hosts                                                          | Name IP Address OS Type                           | Name IP Address OS Type                           |
| Reserved LUN Pool                                              | 📓 mat24ax45 10.10.2.20 Fibre                      |                                                   |
|                                                                |                                                   |                                                   |
| RAID Groups                                                    |                                                   |                                                   |
| E B Storage Groups                                             |                                                   |                                                   |
| Mat24-StorageGroup     Mat25-StorageGroup                      |                                                   |                                                   |
| 🗄 📲 SnapView                                                   |                                                   |                                                   |
| 🗄 🕮 Unowned LUNs                                               |                                                   |                                                   |
|                                                                |                                                   |                                                   |
|                                                                |                                                   |                                                   |
|                                                                |                                                   |                                                   |
|                                                                |                                                   | <u>OK</u> <u>Apply</u> <u>Cancel</u> <u>H</u> elp |
|                                                                |                                                   |                                                   |
|                                                                |                                                   | admin [Administrator - Global] 🔤 📳 🧕              |
| -                                                              |                                                   |                                                   |
| Done                                                           |                                                   | 😜 Internet   Protected Mode: Off 🛛 🔍 100% 👻 🎢     |

Figure 5: Connecting the Host to a Storage Group

- 6. Right click the Storage Group and select "Select LUNs".
- 7. Select the desired LUNs from the list of Available LUNs and click OK. (See Figure 6)

| Navisphere 6 - Windows Internet Explo   | rer              |                       |                      |                            |                       |            |
|-----------------------------------------|------------------|-----------------------|----------------------|----------------------------|-----------------------|------------|
| 🕞 🕞 🔻 🙋 http://192.168.10.150/start.    | .html            |                       |                      | 💌 🐓 🗙 Live Sear            | ch                    | <b>ب</b> ا |
| 🏠 🔅 🏈 Navisphere 6                      |                  |                       |                      | 🗿 • 🔊                      | - 🖶 - 🔂 Page - 🍥      | Tools - '  |
| File View Tools Window Help             |                  |                       |                      |                            |                       | A          |
| <u>-</u>                                |                  |                       |                      |                            |                       |            |
| Enterprise Storage 1                    | _                |                       |                      |                            |                       | <b>^</b>   |
| _                                       | AV4-5 Aport      | FCA - Mat2A-Storag    | eGroup: Storage Grou | n Properties               | - 0                   |            |
| Filter By: All                          |                  |                       | earoup. Storage arou | properties                 |                       | <u> </u>   |
|                                         | General LUNs H   | losts                 |                      |                            |                       | _1         |
| Storage Hosts Monitors                  | Show LUNs: Not i | n other Storage Group | s 🔻                  |                            |                       |            |
| Storage Domains                         |                  |                       |                      |                            |                       |            |
| 🖻 🖓 Local Domain [192.168.10.150; Logge | Available LUNs   |                       |                      |                            |                       |            |
| AX4-5_4port_FC4 [AX4-5F8]               |                  | Name                  | ID                   | Capacity                   | Drive Type            |            |
|                                         |                  | LUN 0                 | 0                    | 80.000 GB                  | SAS                   | ·          |
| E Reserved LUN Pool                     |                  | LUN 1                 | 1                    | 60.000 GB                  | SAS                   |            |
| ⊕ <b>≣</b> Physical                     |                  | LUN 2                 | 2                    | 15.000 GB                  | SAS                   |            |
|                                         |                  | LUN 4                 | 4                    | 65.000 GB                  | SAS                   |            |
| 🗄 🚱 SP B                                |                  | LUN 5                 | 5                    | 85.000 GB                  | SAS                   |            |
| RAID Groups                             |                  | LUN 6                 | 6                    | 25.000 GB                  | SAS                   |            |
| E Storage Groups                        |                  |                       |                      |                            |                       |            |
| ⊕ Mat11-StorageGroup                    |                  |                       |                      |                            |                       |            |
| 🖨 👜 Mat24-StorageGroup                  |                  |                       |                      |                            |                       | 400        |
| Hosts                                   | Selected LUNs    |                       |                      |                            |                       |            |
| 🖳 mat24ax45 [10.1(<br>🚝 LUNs            | Name             | ID                    | Capacity             | Drive Type                 | Host ID               | -          |
| EUNS                                    |                  | 0                     | 80,000 GB            | SAS                        |                       |            |
| ⊞ Snapshots                             | LUN 1            | 1                     | 60.000 GB            | SAS                        | Ţ                     |            |
| Mat25-StorageGroup                      | LUN 2            | 2                     | 15.000 GB            | SAS                        | -                     |            |
| E SnapView                              |                  |                       |                      |                            | Remove                |            |
|                                         |                  |                       |                      |                            |                       | J          |
|                                         |                  |                       |                      |                            |                       |            |
|                                         |                  |                       |                      | OK Apply                   | Cancel Help           |            |
|                                         |                  |                       |                      |                            |                       |            |
| · · · · · · · · · · · · · · · · · · ·   |                  |                       |                      |                            |                       |            |
|                                         |                  |                       |                      |                            |                       |            |
|                                         |                  |                       |                      | admin [Adminis             | strator - Global] 🔤 🛓 | 9 🔒        |
|                                         |                  |                       |                      | Internet   Protected Mode: | Off 🔍 10              | 08/        |
| ne                                      |                  |                       |                      | Internet   Protected Mode: | 01 3 10               | 0% *       |

Figure 6: Adding LUNs to the Storage Group

#### Presenting the Dell AX4-5F LUNs to CommVault Simpana

This section explains the configuration steps required on the DL Backup to Disk Appliance to present the LUNs on the Dell AX4-5F Array to CommVault Simpana

- Once the DL Backup to Disk Appliance has rebooted after the install of EMC PowerPath, click Start -> Administrative Tools -> Server Manager -> Storage -> Disk Management. The LUNs are listed as available disks.
- 2. Initialize the required disks as a GPT. (GPT disks use the GUID partition table and allows for volume sizes of greater than the 2TB limitation of MBR disks).
- 3. Create a Simple Volume on the disk.
- 4. Assign a drive letter to the volume.
- 5. Quick Format the volume.
- 6. Repeat this process for each LUN the DL Backup to Disk Appliance will use as a backup target
- The volumes will now be available for creating Simpana Magnetic Libraries. (For more information on how to configure Libraries & drives, please refer to the "Library and Drive Configuration - How To" section in the CommVault Books Online documentation)

8. Backup-to-Disk & Deduplication Storage Policies can then be configured for these Magnetic Libraries (For more information on how to configure Storage Policies, please refer to the "Storage Policies" section in the CommVault Books Online documentation)

# Conclusions

The need to recover data will continue to be a focus of IT departments. Files are lost, viruses take down infrastructures, disk drives fail and natural disasters happen. Data may be lost or damaged for good as a result. In order to be prepared, Dell provides a simple and complete storage solution with the PowerVault DL Backup to Disk Appliance – Powered by CommVault Simpana and the Dell AX4-5F Fiber Channel Array.